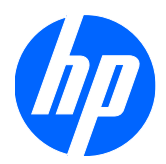

# 2310e og 2310ei LCD-skærme

Brugervejledning

© 2010 Hewlett-Packard Development Company, L.P.

Microsoft, Windows og Windows Vista er enten varemærker eller registrerede varemærker tilhørende Microsoft Corporation i USA og/eller andre lande/ områder.

De eneste garantier for HP-produkter og serviceydelser er anført i de udtrykkelige garantierklæringer, der følger med sådanne produkter og serviceydelser. Intet i dette dokument skal forstås som udgørende en yderligere garanti. HP er ikke ansvarlige for tekniske eller redaktionelle fejl eller udeladelser indeholdt heri.

Dette dokument indeholder oplysninger, der er beskyttet af copyright. Ingen del af dette dokument må helt eller delvist fotokopieres, reproduceres eller oversættes til et andet sprog uden forudgående skriftlig tilladelse fra Hewlett-Packard Company.

Første udgave (april 2010)

Dokumentbestillingsnummer: 610261-081

#### **Lidt om denne vejledning**

Denne vejledning giver oplysninger om opstilling af skærmen, installation af driverne, brug af OSDmenuen, fejlfinding og tekniske specifikationer.

- **ADVARSEL!** Tekst, der markeres på denne måde, angiver, at manglende overholdelse af anvisningerne kan medføre personskade eller dødsfald.
- **FORSIGTIG:** Tekst, der er fremhævet på denne måde, betyder, at hvis de pågældende anvisninger ikke følges, kan det medføre beskadigelse af udstyret eller tab af data.
- **BEMÆRK:** Tekst, som er fremhævet på denne måde, tilkendegiver vigtige supplerende oplysninger.

# Indholdsfortegnelse

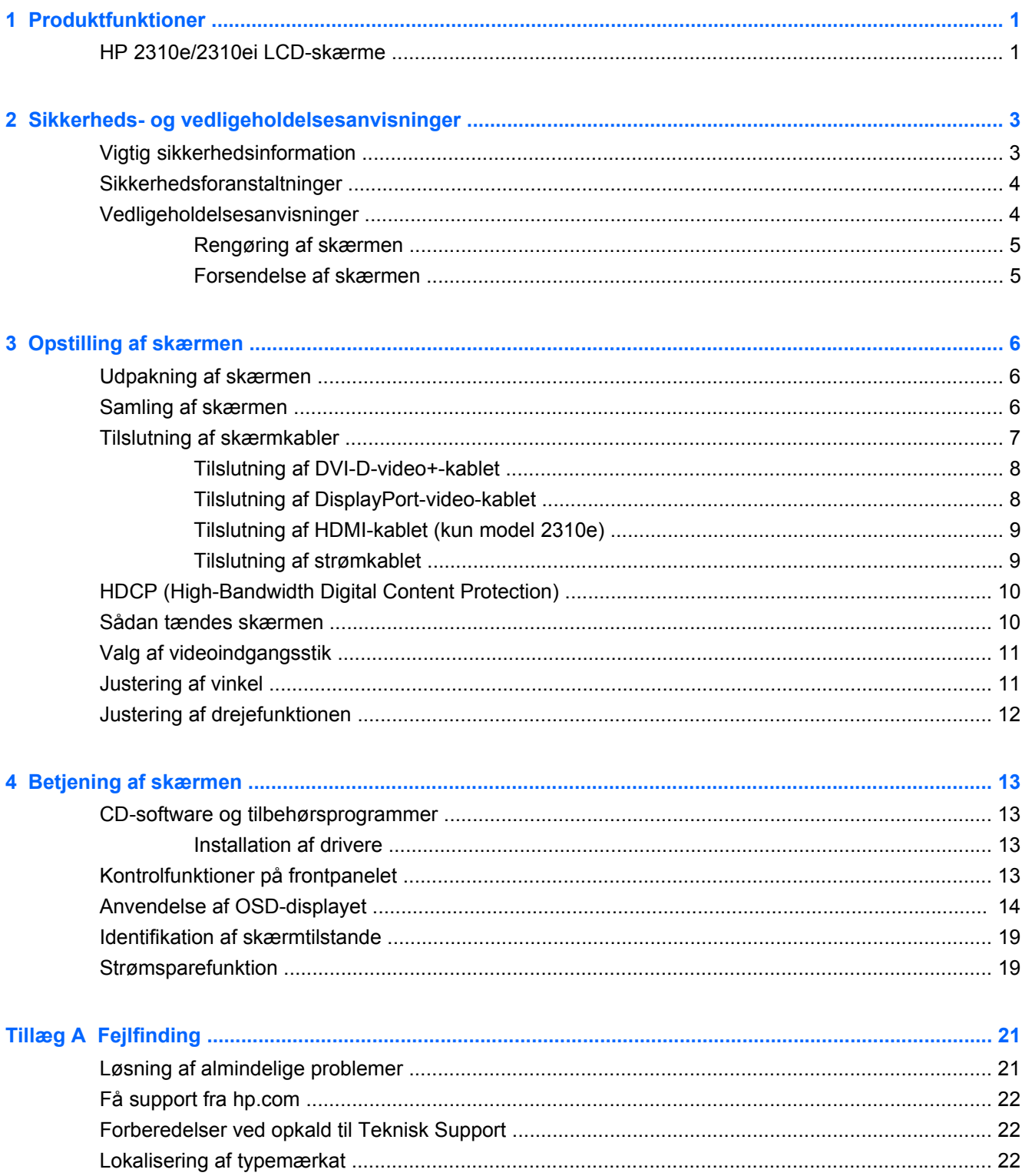

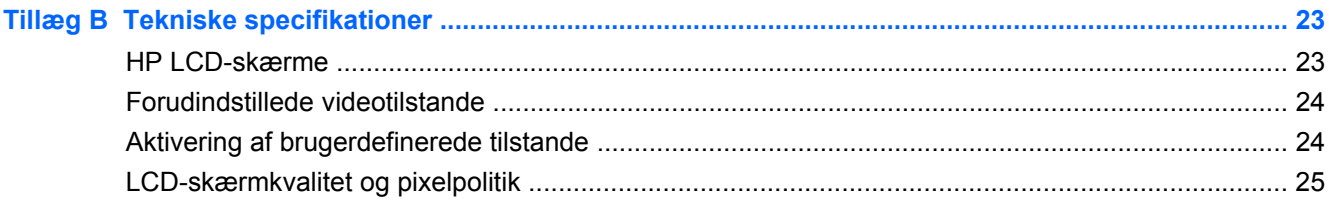

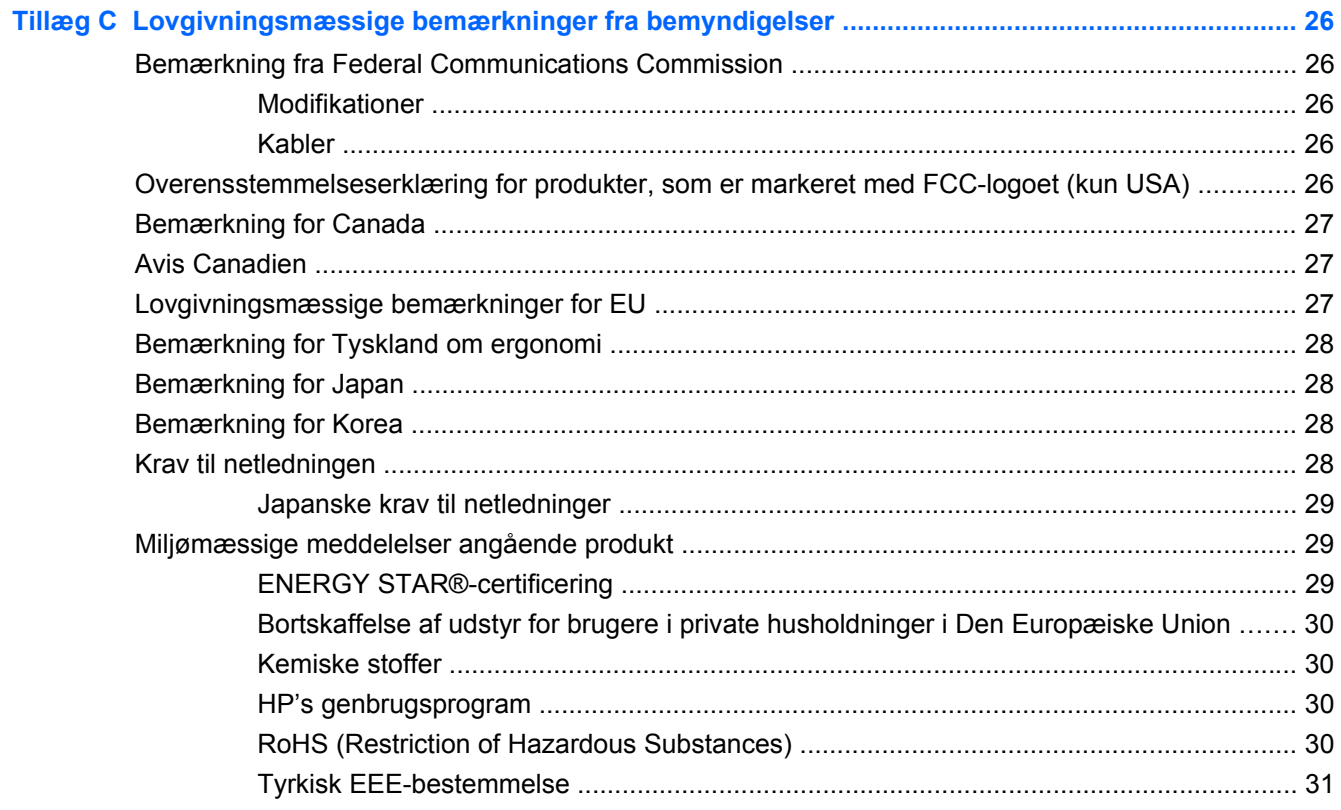

# <span id="page-6-0"></span>**1 Produktfunktioner**

# **HP 2310e/2310ei LCD-skærme**

**Figur 1-1** HP 2310e/2310ei LCD-skærme

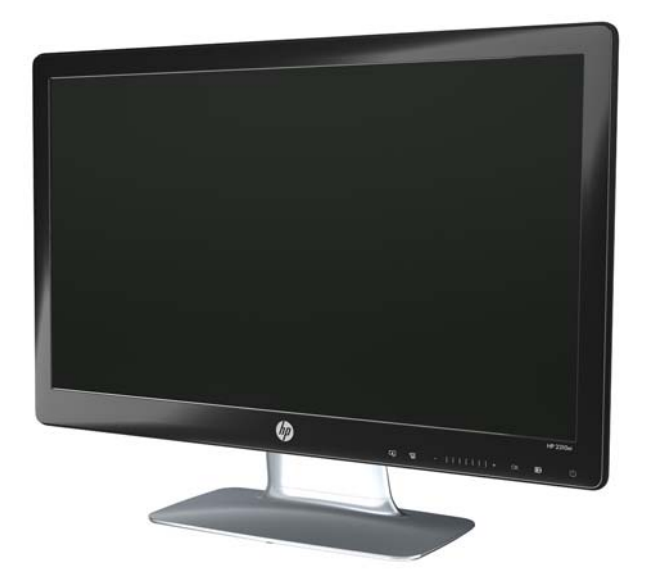

HP 23103/2310ei LCD-skærme (Liquid Crystal Display) har en aktiv matrix-baseret TFT-skærm (Thin Film Transistor) med hvid LED-baggrundsbelysning med følgende funktioner:

- Stort diagonalt display
- Maksimal grafisk opløsning: 1920 x 1080 @ 60 Hz plus fuldskærmsunderstøttelse for lavere opløsninger
- DisplayPort digitalt inputsignal
- DVI digitalt signal med single-link DVI-D med DVI-D-kabel, som medfølger
- HDMI (High-Definition Multimedia Interface) (kun model 2310e) signalinput
- Hurtig svartid, hvilket giver bedre oplevelser ved stærk spil og grafik
- Nem at se fra en siddende eller stående position eller ved bevægelse fra den ene side af skærmen til den anden
- Dynamisk kontrastforhold giver en dybere sort og er klarere hvid, hvilket giver strålende skyggeeffekter, når du spiller spil eller ser film
- Justering af skærmens vinkel
- **Drejejustering**
- Plug and Play-egenskab, hvis dette understøttes af din computer
- OSD-justering (On-Screen Display) gør det nemt at indstille og optimere skærmen (vælg engelsk, simplificeret kinesisk, traditionelt kinesisk, fransk, tysk, italiensk, spansk, hollandsk, japansk eller brasiliansk portugisisk)
- Strømbesparer til at reducere energiforbruget
- Quick View-opsætningsdisplay
- HDCP (High Bandwidth Digital Content Protection) på DVI-, HDMI- og DisplayPort-inputs
- CD med software og tilbehørsprogrammer, som indeholder følgende:
	- Drivere
	- Dokumenter

# <span id="page-8-0"></span>**2 Sikkerheds- og vedligeholdelsesanvisninger**

# **Vigtig sikkerhedsinformation**

Der følger et strømkabel med til skærmen. Hvis der bruges en anden ledning, skal der altid bruges en strømkilde og et stik, som passer til denne skærm. Oplysninger om det korrekte netledningssæt, som bør bruges med skærmen, findes i afsnittet "Tilslutning af netledning" i [Opstilling af skærmen](#page-11-0) [på side 6.](#page-11-0)

**ADVARSEL!** For at reducere risikoen for elektrisk stød eller beskadigelse af udstyret:

• Deaktivér ikke netledningens jordforbindelsesfunktion. Stikket med jordforbindelse har en vigtig sikkerhedsfunktion.

- Sæt netledningen i en stikkontakt med jordforbindelse, som det altid er nemt at komme til.
- Slå strømmen fra produktet ved at trække netledningen ud af stikkontakten.

Som en sikkerhedsforanstaltning må du ikke anbringe noget ovenpå netledninger eller kabler. Placer dem, så ingen kommer til at træde på dem eller snuble over dem. Træk ikke i en netledning eller et kabel. Når du tager stikket ud af stikkontakten, skal du tage fat i ledningen omkring selve stikket.

Læs *Vejledning i sikkerhed og komfort* for at reducere risikoen for alvorlig personskade. Den beskriver korrekt opsætning af arbejdsstationen, arbejdsstilling og sunde vaner i forbindelse med arbejdet for computerbrugere og indeholder vigtige oplysninger om elektrisk og mekanisk sikkerhed. Denne vejledning findes på webbet på<http://www.hp.com/ergo> og/eller dokumentations-cd'en, hvis der fulgte en med skærmen.

**FORSIGTIG:** Som en hjælp til at beskytte skærmen, såvel som computeren, bør du tilslutte alle netledninger til computeren og dens ydre enheder (såsom en skærm, printer eller scanner) til en form for spændingsstabilisator, såsom en strømskinne eller nødstrømsforsyning (UPS). Det er ikke alle strømskinner, der giver beskyttelse mod elektrisk stød. Strømskinnen skal være mærket specifikt som havende denne evne. Brug en strømskinne fra en producent, der tilbyder erstatningsgaranti, så du kan udskifte dit udstyr, hvis beskyttelsen mod elektrisk stød svigter.

Brug et møbel, som er passende i størrelse og design til at give den korrekte støtte til HP LCDskærmen.

**ADVARSEL!** LCD-skærme, som er placeret på ikke-anbefalede kommoder, bogreoler, hylder, skriveborde, højttalere, kiste eller vogne, kan falde forover og forårsage personskade.

Der bør vises omhu i forbindelse med at trække alle ledninger og kabler, som er forbundet med LCDskærmen, således at man ikke kan trækkes i dem, gribe fat i dem eller falde over dem.

# <span id="page-9-0"></span>**Sikkerhedsforanstaltninger**

- Anvend kun en strømkilde og et stik, der er kompatibelt med denne skærm, som angivet på mærkaten/bagpladen på skærmen.
- Kontrollér, at det totale strømforbrug for produkter, der er forbundet med stikkontakten, ikke overstiger stikkets strømklassificering, og at det totale strømforbrug for produkter, der er forbundet til netledningen, ikke overstiger ledningens strømklassificering. Kig på effektmærkaten for at fastslå strømforbruget (Amps eller A) for hver enhed.
- Installer din skærm tæt på en stikkontakt, som du nemt kan nå. Skærmen frakobles ved at tage godt fat i stikket og trække den ud af strømkontakten. Skærmen må aldrig frakobles ved at trække i ledningen.
- Lad ikke noget hvile ovenpå netledningen. Træd ikke på netledningen.

### **Vedligeholdelsesanvisninger**

For at øge ydeevnen og forlænge skærmens levetid:

- Forsøg ikke selv at åbne skærmens kabinet eller at servicere produktet. Juster kun de funktioner, som er beskrevet i betjeningsvejledningen. Hvis skærmen ikke fungerer korrekt, er blevet tabt eller beskadiget, skal du kontakte en autoriseret HP-forhandler eller -serviceudbyder.
- Brug kun en strømkilde og et stik, der er passende til denne skærm, som angivet på mærkaten/ bagpladen på skærmen.
- Sørg for, at det totale strømforbrug for produkter, som er forbundet med stikkontakten, ikke overstiger strømklassificeringen for stikkontakten, og at det totale strømforbrug for produkter, der er forbundet med netledningen, ikke overstiger ledningens strømklassificering. Kig på effektmærkaten for at fastslå strømforbruget (AMP eller A) for hver enhed.
- Installer skærmen i nærheden af en stikkontakt, som du nemt kan nå. Skærmen frakobles ved at tage godt fat i stikket og trække den ud af strømkontakten. Skærmen må aldrig frakobles ved at trække i ledningen.
- Sluk for skærmen, når den ikke er i brug. Du kan forøge den forventede levetid for din skærm betydeligt ved at anvende et pauseskærmsprogram og ved at slukke for skærmen, når den ikke er i brug.
- **BEMÆRK:** Skærme med billedskade ("burnt-in image") er ikke dækket af HP-garantien.
- Riller og åbninger i kabinettet er beregnet til ventilation. Disse åbninger må ikke blokeres eller tildækkes. Skub aldrig objekter af nogen form ind i kabinettet eller andre åbninger.
- Tab ikke skærmen, og placer den ikke på en ustabil overflade.
- Lad ikke noget hvile ovenpå netledningen. Træd ikke på netledningen.
- Opbevar skærmen i et godt ventileret rum væk fra kraftig lys, varme eller fugt.
- Når skærmsoklen fjernes, skal skærmen lægges med skærmsiden nedad på et blødt underlag for at undgå, at den bliver ridset eller ødelagt.

#### <span id="page-10-0"></span>**Rengøring af skærmen**

- **1.** Sluk for skærmen, og tag derefter netledningen ud af stikket bag på enheden.
- **2.** Tør støvet af skærmen og kabinettet med en blød og ren antistatisk klud.
- **3.** Brug en 50/50 blanding af vand og isopropylalkohol til vanskeligere rengøringsopgaver.
- **FORSIGTIG:** Sprøjt rengøringsmidlet på en klud, og brug en fugtig klud til forsigtigt at aftørre skærmens overflade. Sprøjt aldrig rengøringsmidlet direkte på skærmens overflade. Det kan løbe om bag skærmens ramme og beskadige de elektroniske dele.

**FORSIGTIG:** Undlad at bruge rengøringsmidler, der indeholder petroleumbaserede materialer, som f.eks. benzen, fortynder eller flygtige stoffer, til at rengøre skærmen eller kabinettet. Disse kemikalier kan beskadige skærmen.

#### **Forsendelse af skærmen**

Gem den originale indpakning. Du kan få brug for den senere, hvis du skal flytte eller transportere skærmen.

Sådan forberedes skærmen til forsendelse:

- **1.** Strømledningen og videokablerne kobles fra skærmen.
- **2.** Tryk på knappen foran på foden og løft skærmpanelet fra soklen.

**Figur 2-1** Aftagning af skærmsoklen

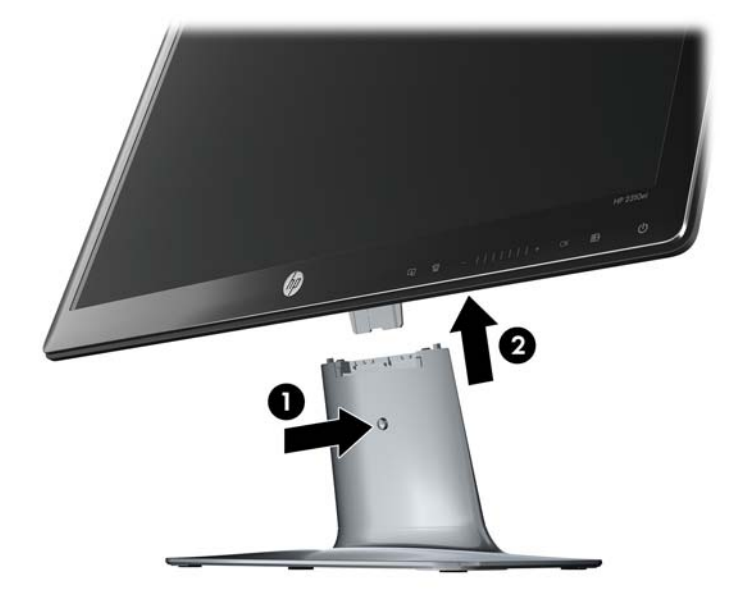

- **3.** Sæt panelet på en blød, beskyttet overflade.
- **4.** Skruerne på undersiden af soklen løsnes og foden fjernes fra soklen.
- **5.** Anbring skærmen, foden og soklen i den originale forsendelseskasse.

# <span id="page-11-0"></span>**3 Opstilling af skærmen**

# **Udpakning af skærmen**

- **1.** Pak skærmen ud. Kontrollér, at al indhold er inkluderet. Gem forsendelseskassen.
- **2.** Sluk for computeren og andre tilsluttede enheder.
- **3.** Find et plant område til at samle skærmen på. Du kan med fordel bruge et fladt, blødt og beskyttet område til at placere skærmen på med skærmsiden nedad, mens du gør den klar til installation.

### **Samling af skærmen**

Placér skærmen på et passende og godt ventileret sted tæt på computeren. Forbind skærmkablerne efter samling af skærmen skærmen.

- **BEMÆRK:** Brugere, som har skærme med skinnende kanter, bør overveje placeringen af skærmen, eftersom kanten kan skabe forstyrrende reflektioner fra omgivende lys og klare overflader.
	- **1.** Placér skærmpanelet nedad på en flad, blød og beskyttet bordflade.
	- **FORSIGTIG:** Skærmen er trykfølsom. Undgå at trykke på eller anvende pres på LCDskærmen, da dette kan forårsage skade.
	- **2.** Skub foden ned i soklens åbning (1) og spænd den store skrue i bunden af soklen (2) for at sikre foden i soklen.

**Figur 3-1** Samling af soklen og foden

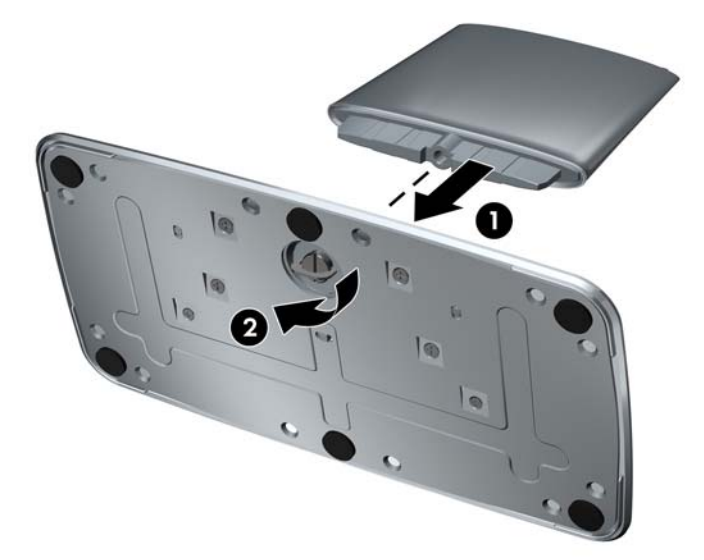

<span id="page-12-0"></span>**3.** Skub skærmens hængselsbeslag ind i åbningen øverst på foden. Panelet vil klikke på plads, når det er skubbet helt i bund.

**Figur 3-2** Indsætning af skærmpanelet

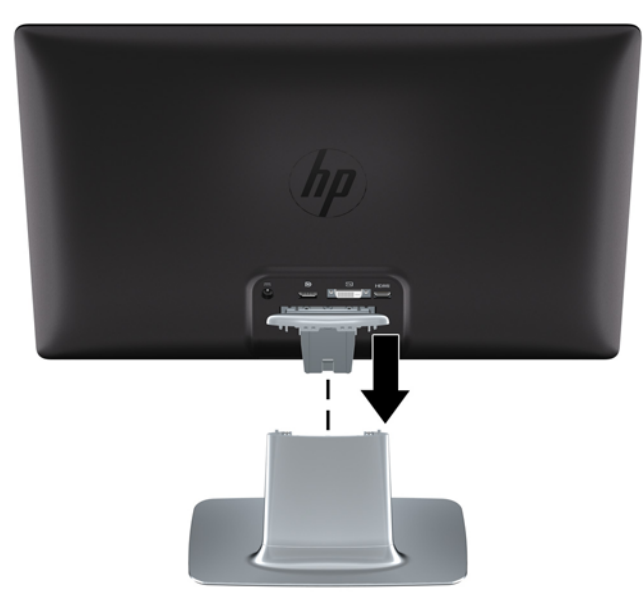

# **Tilslutning af skærmkabler**

**FORSIGTIG:** Før kablerne forbindes til skærmen, skal det sikres, at computeren og skærmen er slukkede.

Videokilden bestemmes af det videokabel, der bruges. Skærmen finder automatisk, hvilke input, der har gyldige videosignaler. Der kan vælges input ved at trykke på kildeknappen på frontpanelet.

#### <span id="page-13-0"></span>**Tilslutning af DVI-D-video+-kablet**

Tilslut den ene ende af DVI-D-videokablet til bagsiden af skærmen og den anden ende til DVI-Dvideoforbindelsen på computeren. Du kan kun bruge dette kabel, hvis din computer har et grafikkort, der er installeret eller integreret, og som understøtter DVI. DVI-D-kablet medfølger.

**Figur 3-3** Tilslutning af DVI-D-kablet

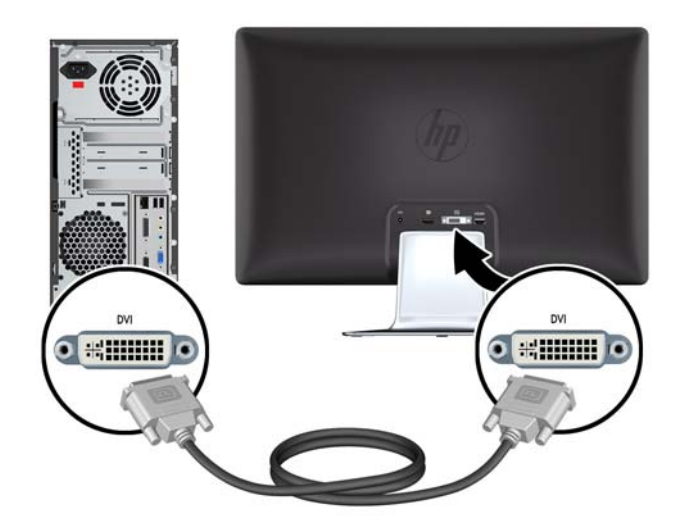

#### **Tilslutning af DisplayPort-video-kablet**

Tilslut den ene ende af kablet til det digitale DisplayPort-input til bagsiden af skærmen og den anden ende til input-enheden. Kun udvalgte modeller har medfølgende kabel til DisplayPort-input.

**Figur 3-4** Tilslutning af DisplayPort-kablet (kabel medfølger kun udvalgte modeller)

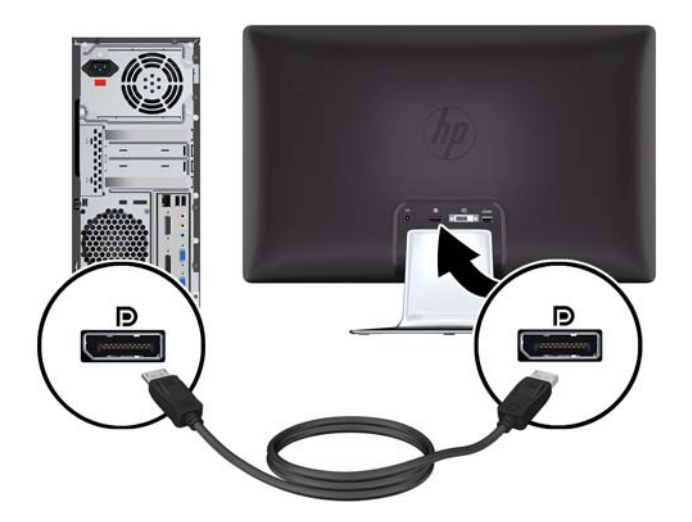

#### <span id="page-14-0"></span>**Tilslutning af HDMI-kablet (kun model 2310e)**

Tilslut den ene ende af HDMI-kablet til bagsiden af skærmen og den anden ende til input-enheden. Kun udvalgte modeller har medfølgende HDMI-kabel.

**Figur 3-5** Tilslutning af HDMI-kablet (kabel medfølger kun udvalgte modeller)

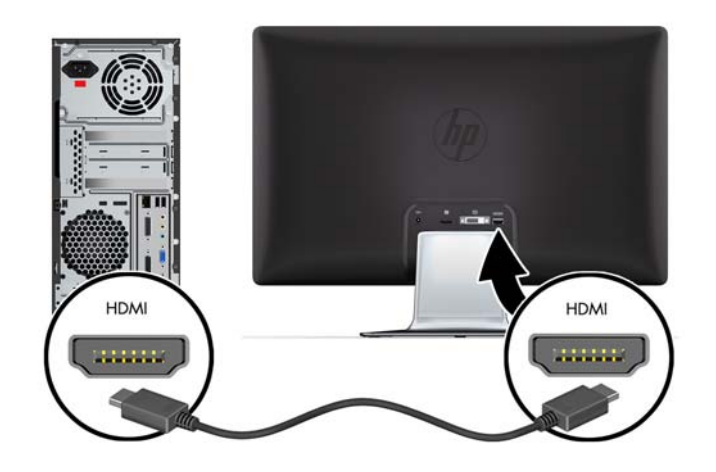

#### **Tilslutning af strømkablet**

- **1.** Overhold alle advarsler om elektricitet og strøm
	- **ADVARSEL!** For at reducere risikoen for elektrisk stød eller beskadigelse af udstyr:

Fjern ikke netledningens jordforbindelse. Stikket med jordforbindelse har en vigtig sikkerhedsfunktion. Forbind netledningen med en stikkontakt med jordforbindelse.

Kontrollér, at stikkontakten med jordforbindelse, som du forbinder netledningen med, er nem at komme til for brugeren og placeret så tæt på udstyret som muligt. En netledning bør føres, så risikoen for at blive trådt på eller klemt af enheder placeret på den eller mod den, er så lille som mulig.

Anbring ikke noget på netledninger eller kabler. Placer dem, så ingen kommer til at træde på dem eller snuble over dem. Træk ikke i en netledning eller et kabel.

Du kan finde yderligere oplysninger under [Tekniske specifikationer på side 23.](#page-28-0)

- <span id="page-15-0"></span>**2.** Forbind den runde ende af strømforsyningskablet til skærmen. Forbind derefter den ene anden af strømledningen til strømforsyningen og den anden ende til et strømstik med jord.
- **ADVARSEL!** Du bør gøre følgende for at forhindre skade fra elektrisk stød, hvis du ikke har adgang til et korrekt jordet stik: (1) Du bør benytte en stikadapter, der giver korrekt jording. (2) Du bør få et korrekt jordet stik installeret.

**Figur 3-6** Tilslutning af strømkablet

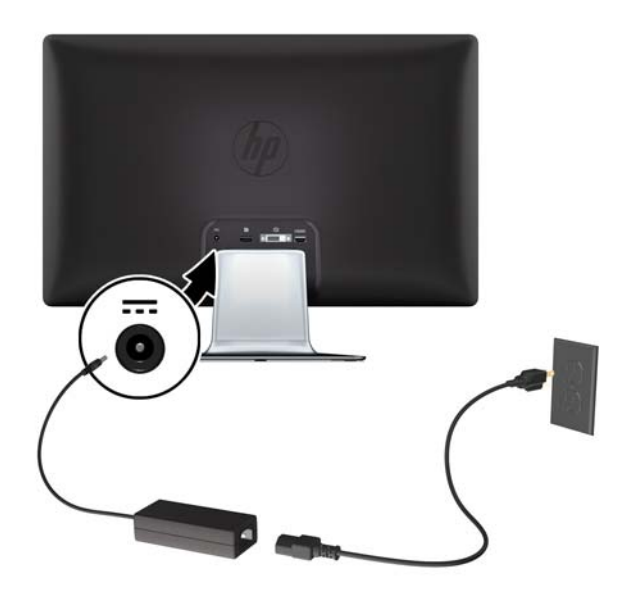

## **HDCP (High-Bandwidth Digital Content Protection)**

Din skærm understøtter HDCP og kan modtage indhold i høj opløsning. Højdefinitionsindhold er tilgængeligt fra mange kilder, såsom Blu-ray Disc-enheder eller HDTV-udsendelser via antenne eller kabel. Hvis du ikke har en HDCP-aktiveret skærm, vil du se en tom skærm eller et billede med lavere opløsning, hvis du afspiller HD-beskyttet indhold. Din computers grafikkort og skærm skal begge understøtte HDCP for at vise beskyttet indhold.

#### **Sådan tændes skærmen**

- **1.** Tryk på computerens strømknap for at tænde den.
- **2.** Tryk på strømknappen på forsiden af skærmen for at tænde den.
- **FORSIGTIG:** Skærme, der viser det samme, statiske billede over længere tid kan få fastbrændingsskader. \* For at undgå fastbrændingsskader på din skærm, bør du altid aktivere en pauseskærm eller slukke for skærmen, når den ikke bruges over et længere tidsrum. Fastbrænding af billeder kan forekomme på alle LCD-skærme. Skærme med et "fastbrændingsbillede" dækkes ikke af HPs garanti.

\* Et længere tidsrum er 12 efterfølgende timer uden brug.

Når skærmen er tændt, vises en meddelelse om skærmstatus i 5 sekunder. Meddelelsen viser hvilket input, der er det nuværende aktive signal, status for autokoblerkildeindstillingen (On (tændt) eller Off (slukket)), standardkildesignalet, den nuværende, forudindstillede skærmopløsning og den anbefalede, forudindstillede skærmopløsning.

# <span id="page-16-0"></span>**Valg af videoindgangsstik**

Indgangsstikkene er følgende:

- DisplayPort (digital)
- DVI-D-stik (digital)
- HDMI-stik (digital) model 2310e

Skærmen scanner automatisk signalinput for et aktivt input og bruger dette input til skærmen. Hvis der er to aktive input, viser skærmen standardinputkilden. Hvis standardkilden ikke er et aktivt input, viser skærmen det andet input, hvis det er aktivt. Standardkilden kan ændres i OSD ved at trykke på knappen Menu på frontpanelet og vælge **Source Control** (Kildekontrol) > **Default Source** (Standardkilde).

## **Justering af vinkel**

For optimal visning kan skærmens vinkel justeres efter dine behov:

- **1.** Stå med front mod skærmen og hold på soklen, så du ikke vælter skærmen, når du ændrer vinklen.
- **2.** Juster vinklen ved at bevæge topkanten af skærmen enten mod eller væk fra dig uden at berøre skærmoverfladen.

**Figur 3-7** Justering af skærmens vinkel

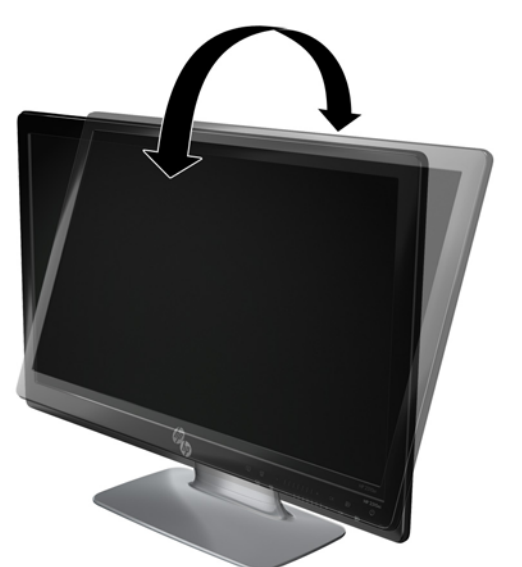

# <span id="page-17-0"></span>**Justering af drejefunktionen**

Skærmen har et brugbart bevægelsesområde via drejefunktionen.

**Figur 3-8** Drejejustering

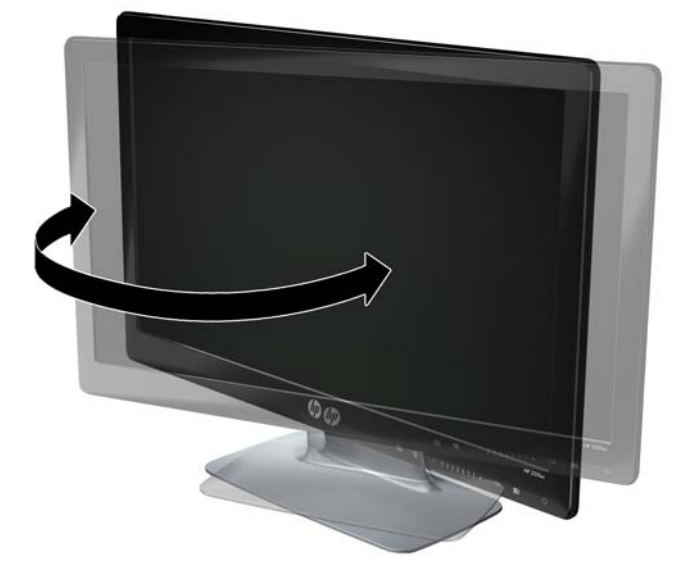

**FORSIGTIG:** For at undgå at ødelægge eller beskadige LCD-skærmen på anden måde, bør du undgå at trykke på skærmen, mens du drejer eller ændrer dens vinkel.

# <span id="page-18-0"></span>**4 Betjening af skærmen**

### **CD-software og tilbehørsprogrammer**

Den CD, der er vedlagt skærmen, indeholder de drivere og den software, som du kan installere på din computer.

#### **Installation af drivere**

Hvis du har besluttet, at du vil opdatere driverne, kan du installere skærmdriverens INF- og ICM-filer fra CD'en eller downloade dem fra internettet.

#### **Installation af skærmdriversoftware fra CD'en**

Installation af skærmdriversoftware fra CD'en:

- **1.** Indsæt CD'en i din computers CD-drev. CD-menuen vises.
- **2.** Vælg sprog.
- **3.** Klik på **Install Monitor Driver Software** (Installer skærmdriversoftware).
- **4.** Følg instruktionerne på skærmen.
- **5.** Kontrollér, at de korrekte opløsninger og opdateringsfrekvenser vises i skærmens kontrolpanelindstillinger. Jævnfør dokumentationen til Windows® operativsystemet for at få yderligere oplysninger.
- **BEMÆRK:** Du kan evt. blive nødt til at installere de digitalt signerede skærmdrivere (INF- eller ICM-filer) manuelt fra CD'en, hvis der opstår en installationsfejl. Se filen "Driver Software Readme" på CD'en for vejledning (kun på engelsk).

#### **Download opdaterede drivere fra internettet**

Download de nyeste versioner af drivere og softwarefiler fra HP's supportsider:

- **1.** Gå til: <http://www.hp.com/support>.
- **2.** Vælg land/region.
- **3.** Vælg **Download Drivers and Software** (Download drivere og software).
- **4.** Indtast din skærms modelnummer. Downloadsiderne med software til din skærm vises.
- **5.** Download og installer driveren og softwarefilerne ved hjælp af instruktionerne på downloadsiderne.
- **6.** Kontrollér, at dit system opfylder kravene.

#### **Kontrolfunktioner på frontpanelet**

Kontrolknapper er placeret på nederste højre side af skærmen: Knapperne repræsenteres af ikoner, der bliver oplyst, når bjælkeområdet på frontpanelet berøres.

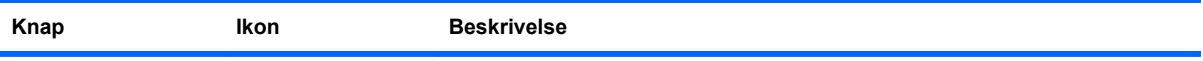

<span id="page-19-0"></span>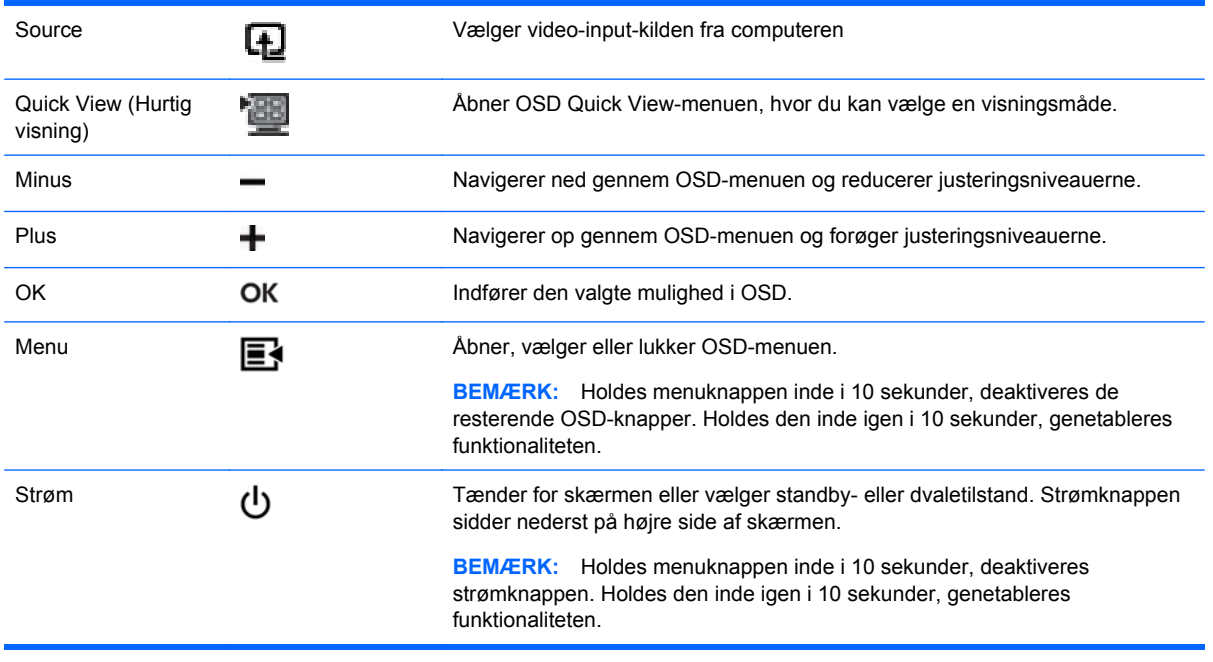

**BEMÆRK:** Skyderen på frontpanelet mellem knapperne plus (+) og minus (-) kan også bruges til at navigere menu-enheder og foretage OSD-kontrol-justeringer.

## **Anvendelse af OSD-displayet**

Brug instruktionerne på skærmen til at justere skærmbilledet baseret på dine foretrukne visningsmåder. Gør som følger for at få adgang til OSD:

- **1.** Hvis skærmen ikke allerede er tændt, skal du trykke på knappen Power for at tænde skærmen.
- **2.** For at få adgang til OSD-menuen skal du trykke på knappen Menu. OSD-hovedmenuen vises.
- **BEMÆRK:** Du skal berøre bjælkeområdet på frontpanelet for at få vist ikonerne for frontpanelknapperne.
- **3.** Du navigerer gennem hoved- eller undermenuen ved at trykke på knappen **+** (Plus) på skærmens frontpanel for at rulle opad eller på knappen **–** (Minus) for at rulle i den modsatte retning. Tryk derefter på knappen OK for at vælge den markerede funktion.
- **BEMÆRK:** Menuen føres til toppen, hvis du ruller ned til bunden af valgmulighederne. Menuen føres til bunden, hvis du ruller op til toppen af valgmulighederne.

**BEMÆRK:** Skyderen på frontpanelet mellem knapperne plus (+) og minus (-) kan også bruges til at navigere menu-enheder og foretage OSD-kontrol-justeringer.

- **4.** Du justerer skalaen på en valgt funktion ved at trykke på knappen + eller minus eller ved at bruge skyderen.
- **5.** Vælg **Save and Return** (Gem og forlad). Hvis du ikke ønsker at gemme indstillingen, vælger du **Cancel** (Annuller) fra undermenuen eller **Exit** (Afslut) fra hovedmenuen.
- **6.** Tryk på knappen Menu for at forlade OSD-menuen.
- **BEMÆRK:** Når en menu vises, og knapperne ikke berøres i 30 sekunder (fabriksindstillet), gemmes justeringer og indstillinger, og menuen forlades.

#### **OSD-menuens valgmuligheder**

Følgende tabel angiver OSD-menuens valgmuligheder og en beskrivelse af deres funktioner. Efter at have ændret en indstilling i OSD-menuen, og hvis menuen har denne mulighed, kan du vælge:

- **Cancel** (Annullér) for at vende tilbage til det forrige menuniveau.
- **Save and Return** (Gem og forlad) for at gemme alle ændringer og vende tilbage til OSDhovedmenuen. Muligheden Save and Return (Gem og forlad) er kun aktiv, hvis du ændrer en menuindstilling.
- Reset (Nulstil) for at gå tilbage til den forrige indstilling.

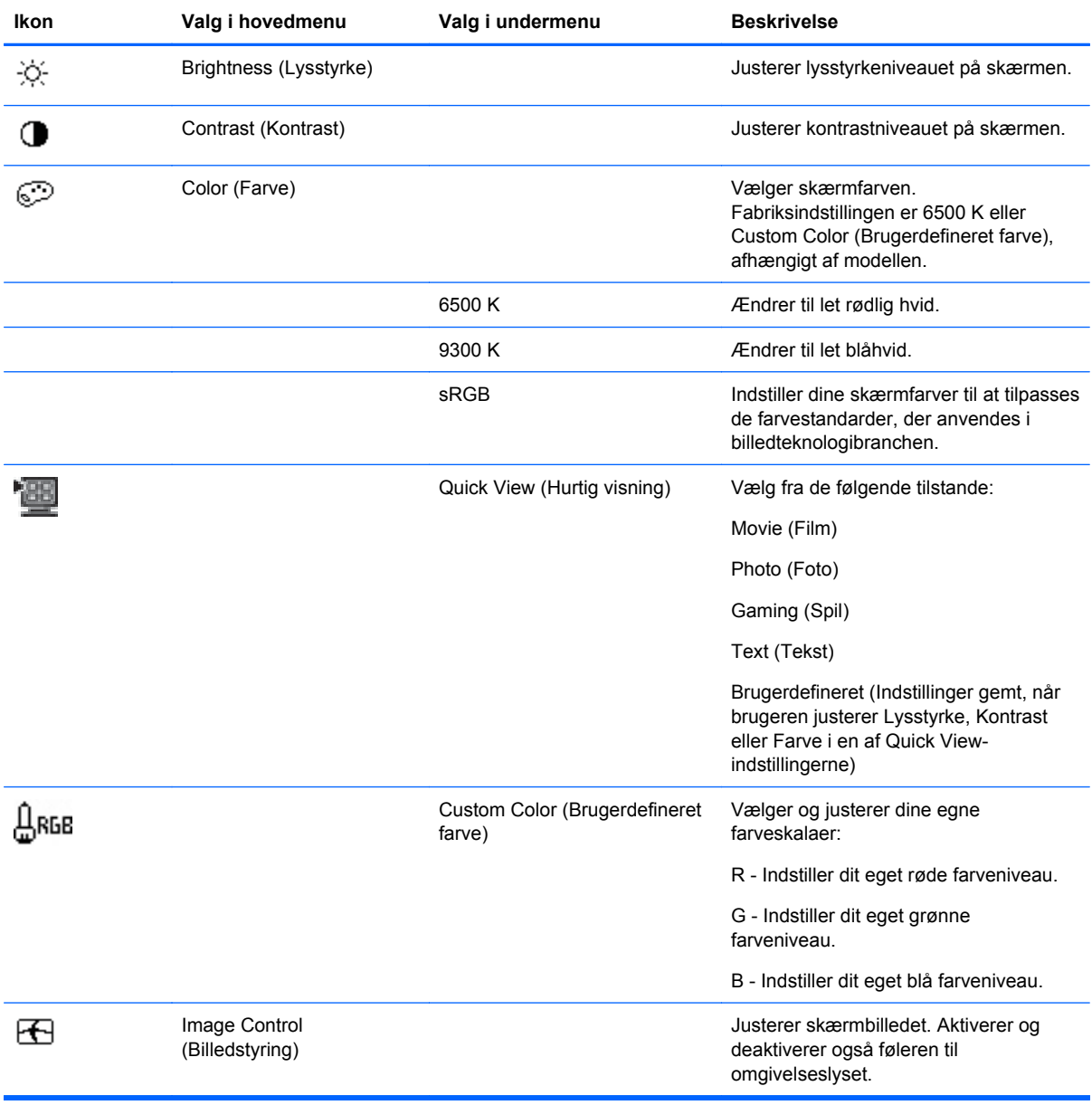

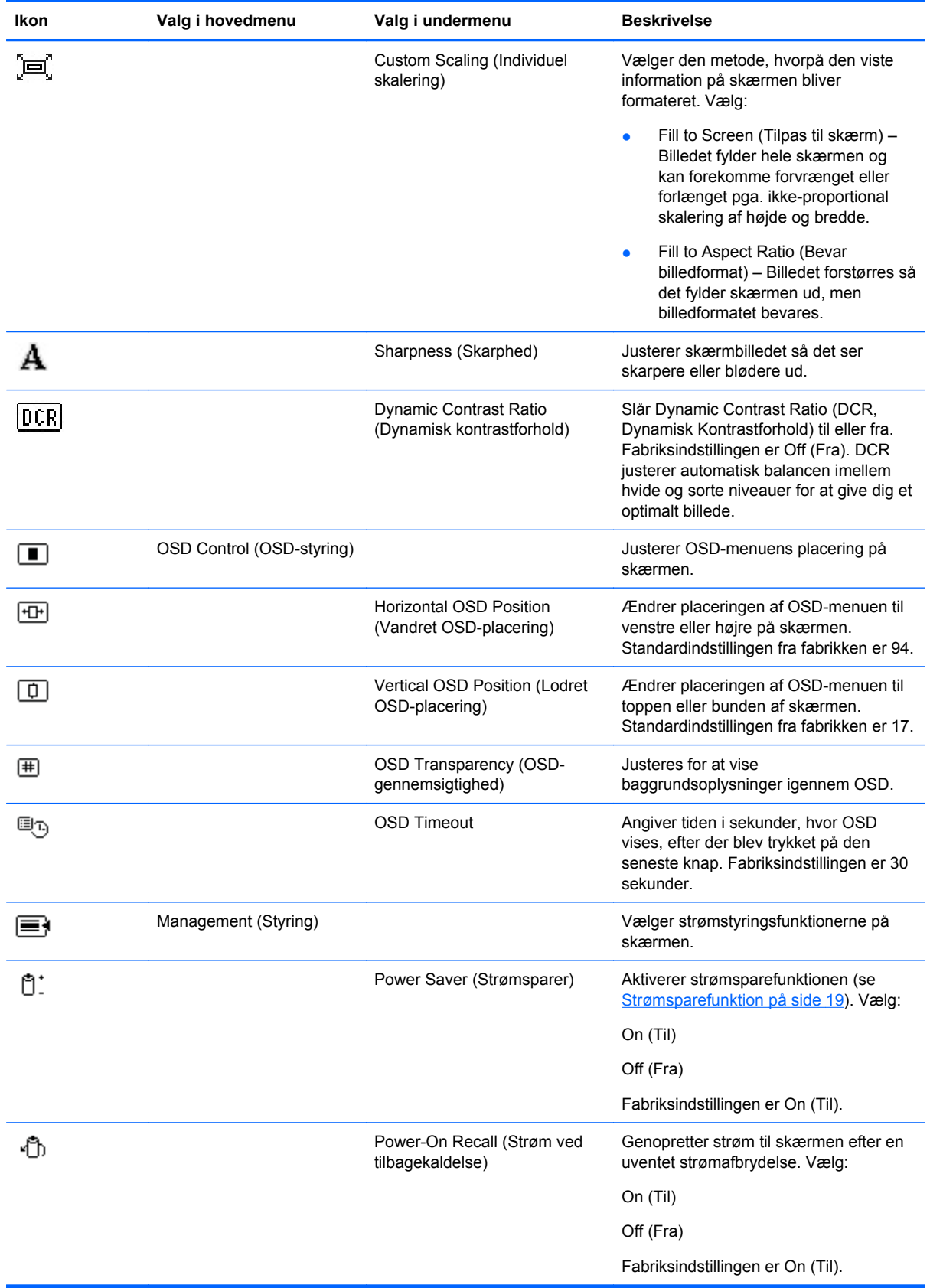

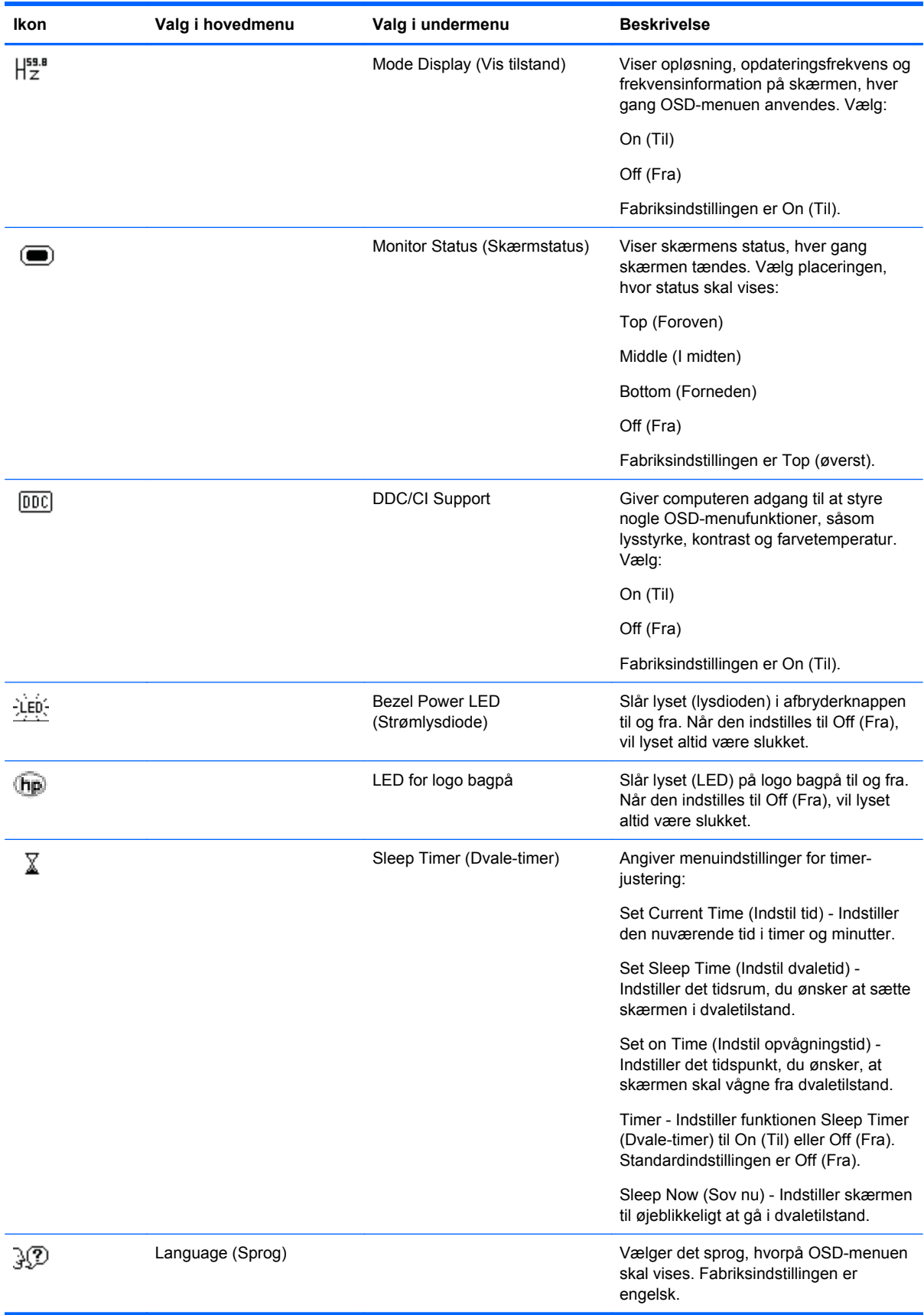

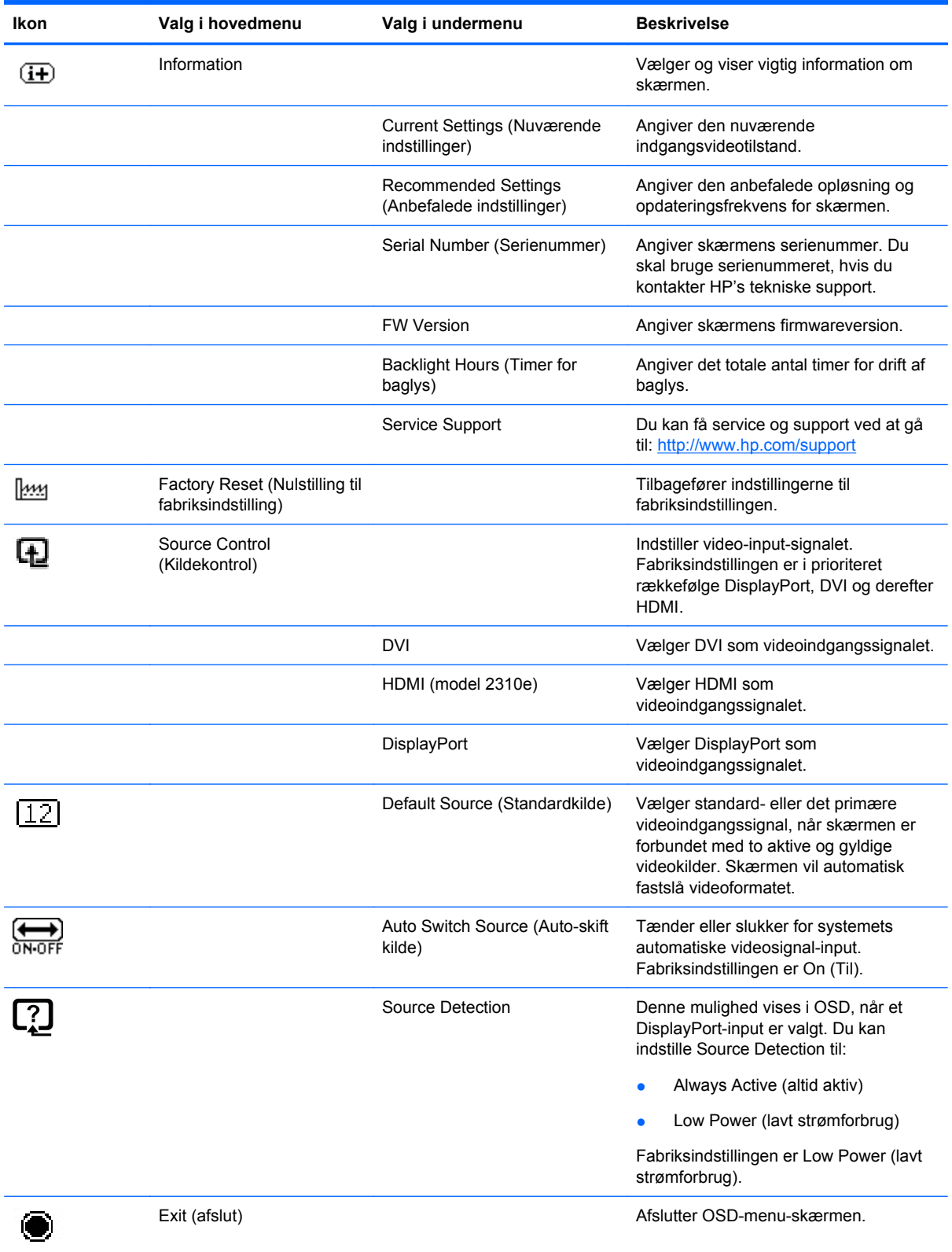

## <span id="page-24-0"></span>**Identifikation af skærmtilstande**

Specielle meddelelser fremkommer på skærmen ved de følgende skærmtilstande:

- **Monitor Status** (Skærmstatus) Når der tændes for skærmen, eller når inputkildesignalet ændres, vises der en skærmstatusmeddelelse i fem sekunder. Meddelelsen viser, hvilket input, der er det aktuelle, aktive signal, status for den automatiske kildeindstilling (On (Til) eller Off (Fra), standardkildesignalet, den aktuelle, forudindstillede skærmopløsning og den anbefalede, forudindstillede skærmopløsning.
- **Input Signal Out of Range** (Indgangssignalet uden for interval) Angiver, at skærmen ikke understøtter grafikkortets indgangssignal, fordi dets opløsning eller opdateringsfrekvens er indstillet til at være højere, end skærmen understøtter.

Indstil opløsningen og opdateringsfrekvensen til at være lavere på dit grafikkort. Genstart computeren, så de nye indstillinger kan træde i kraft.

● **Power Button Lockout** (Strømknap låst) — Angiver, at strømknappen er låst. Hvis strømknappen er låst, vises advarselsmeddelelsen **Power Button Lockout** (Strømknap låst).

Hvis strømknappen er låst, trykkes og holdes den nede i 10 sekunder for at låse op for den.

Hvis strømknappen er ikke er låst, trykkes og holdes den nede i 10 sekunder for at låse den.

- **Monitor Going to Sleep** (Skærm går i dvale) Angiver, at skærmen går i dvaletilstand.
- **Check Video Cable** (Kontrollér videokablet) Angiver, at et videoindgangskabel ikke er ordentligt fastgjort til computeren eller skærmen.
- **OSD Lockout** (Frakobling af OSD) OSD'et kan aktiveres eller deaktiveres ved at trykke på og holde knappen Menu nede i 10 sekunder på frontpanelet. Hvis OSD er frakoblet, vises meddelelsen OSD Lockout i 10 sekunder.

Hvis OSD er frakoblet, trykkes knappen Menu ned i 10 sekunder for at tilkoble OSD.

Hvis OSD er tilkoblet, trykkes knappen Menu ned i 10 sekunder for at frakoble OSD.

- **Dynamic Contrast Ratio ON** Angiver, at DCR er tændt.
- **Dynamic Contrast Ratio OFF** Angiver, at DCR er blevet slukket i OSD'en eller blev slukket automatisk, efter der blev foretaget ændringer i Brightness (Lysstyrke), Contrast (Kontrast) eller Quick View (Hurtig visning) i OSD'en
- **No Input Signal** (Intet indgangssignal) Angiver, at skærmen ikke modtager et videosignal fra computeren på skærmens video-input-forbindelse. Kontrollér, om der er slukket for computeren eller input-signalkilden, eller om computeren er i strømsparestilstand.

#### **Strømsparefunktion**

Når skærmen anvendes normalt, lyser strømlampen blåt, og skærmen bruger den normale mængde strøm. Se [Tekniske specifikationer på side 23](#page-28-0) for oplysninger om strømforbrug.

Skærmen understøtter også strømsparetilstand, som styres af computeren. Når skærmen er i den reducerede strømforbrugstilstand, er skærmen blank, baglyset er slukket, strømindikatoren lyser orange og skærmen bruger minimal strømmængde. Når skærmen "vækkes", er der en kort opvarmningsperiode, før skærmen vender tilbage til normal driftstilstand. Strømsparetilstanden aktiveres, hvis skærmen ikke detekterer hverken det vandrette eller det lodrette synkroniseringssignal. Strømsparefunktionen skal aktiveres på din computer, før denne funktion fungerer.

Se din computers dokumentation for vejledning i indstilling af strømsparefunktionerne (også kaldet strømstyringsfunktioner).

**BEMÆRK:** Strømsparefunktionen fungerer kun, når skærmen er forbundet til computere, der har en strømsparefunktion.

# <span id="page-26-0"></span>**A Fejlfinding**

# **Løsning af almindelige problemer**

Den følgende tabel angiver mulige problemer, den sandsynlige årsag til hvert problem og de anbefalede løsninger:

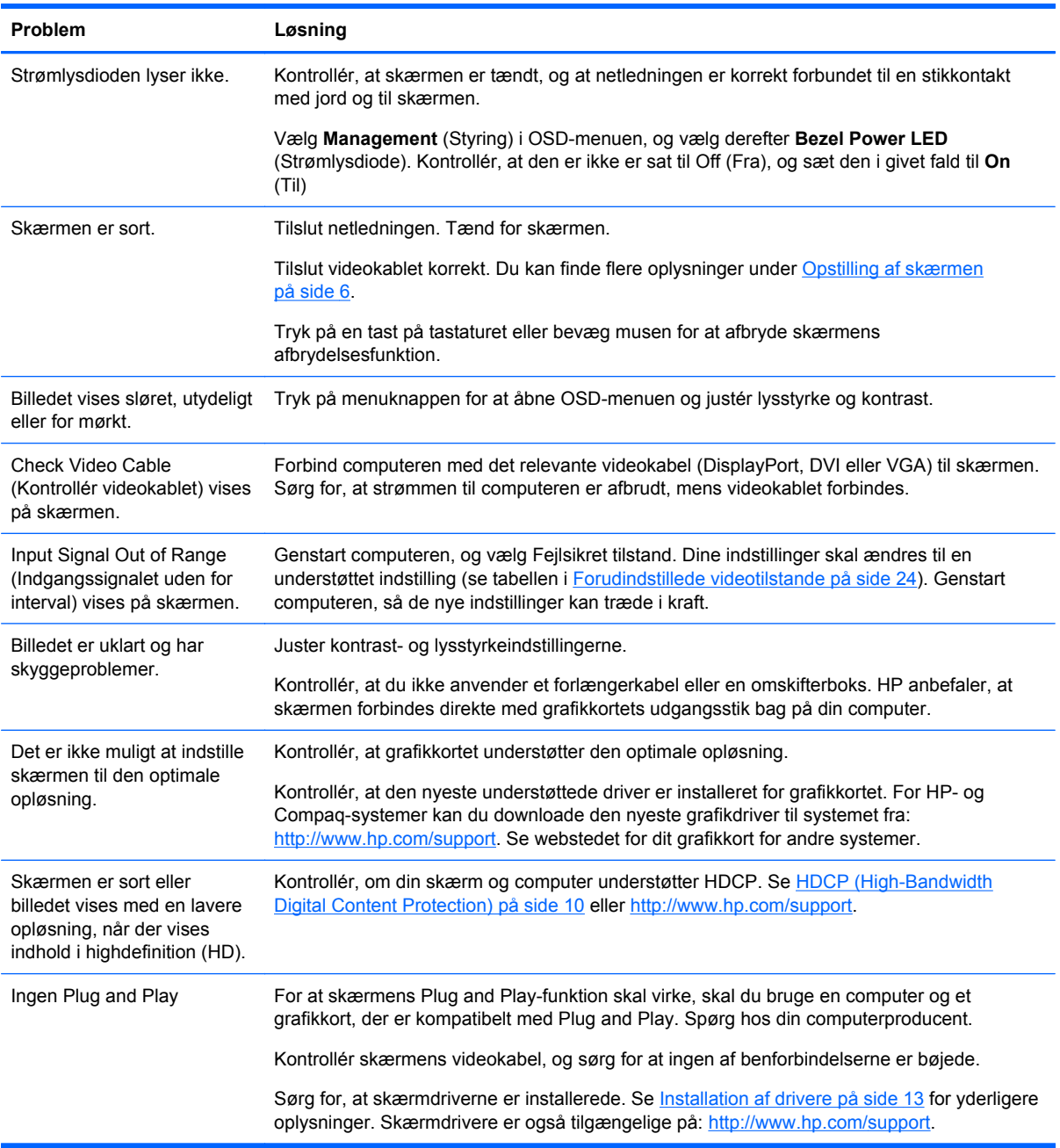

<span id="page-27-0"></span>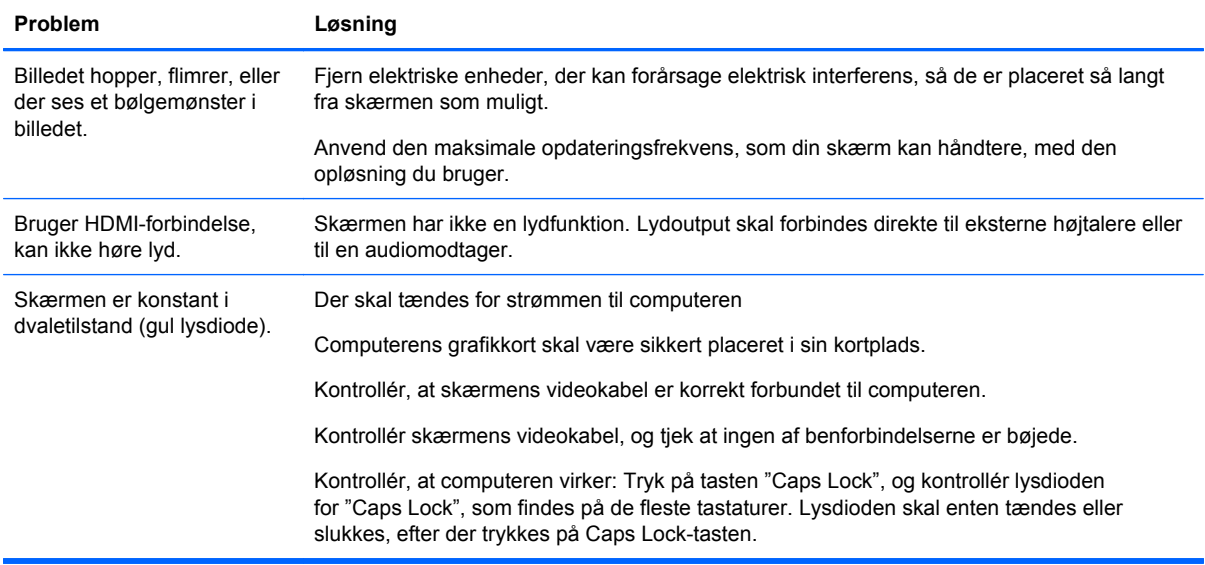

### **Få support fra hp.com**

Før du kontakter kundeservice, henvises til HP Teknisk Support på:<http://www.hp.com/support>Vælg dit land/område, og følg derefter de viste links til supportsiden for din skærm.

### **Forberedelser ved opkald til Teknisk Support**

Hvis du ikke kan løse problemet via fejlfindingstipsene i dette afsnit, kan det være nødvendigt at ringe til teknisk support. For kontaktinformation til teknisk support henvises til den udskrevne dokumentation, som følger med skærmen.

#### **Hav følgende information klar, når du ringer:**

- Skærmens modelnummer (placeret på en mærkat på bagsiden af skærmen)
- Skærmens serienummer (placeret på en mærkat på bagsiden af skærmen eller i OSD-displayets informationsmenu)
- Købsdato på faktura
- Under hvilke forhold problemet opstod
- Den viste fejlmeddelelse
- Hardwarekonfiguration
- Navn og version på den hardware og software, du bruger

#### **Lokalisering af typemærkat**

Typemærkaten på skærmen angiver produktnummer og serienummer. Du kan få brug for disse numre, når du kontakter HP om din skærmmodel.

Typemærkaten sidder på bagsiden af skærmen.

# <span id="page-28-0"></span>**B Tekniske specifikationer**

Alle specifikationer repræsenterer de typiske specifikationer, som oplyses af HP's komponentproducenter. Den faktiske præstation kan variere, enten højere eller lavere.

## **HP LCD-skærme**

#### **Tabel B-1 Specifikationer for 2310e/2310ei**

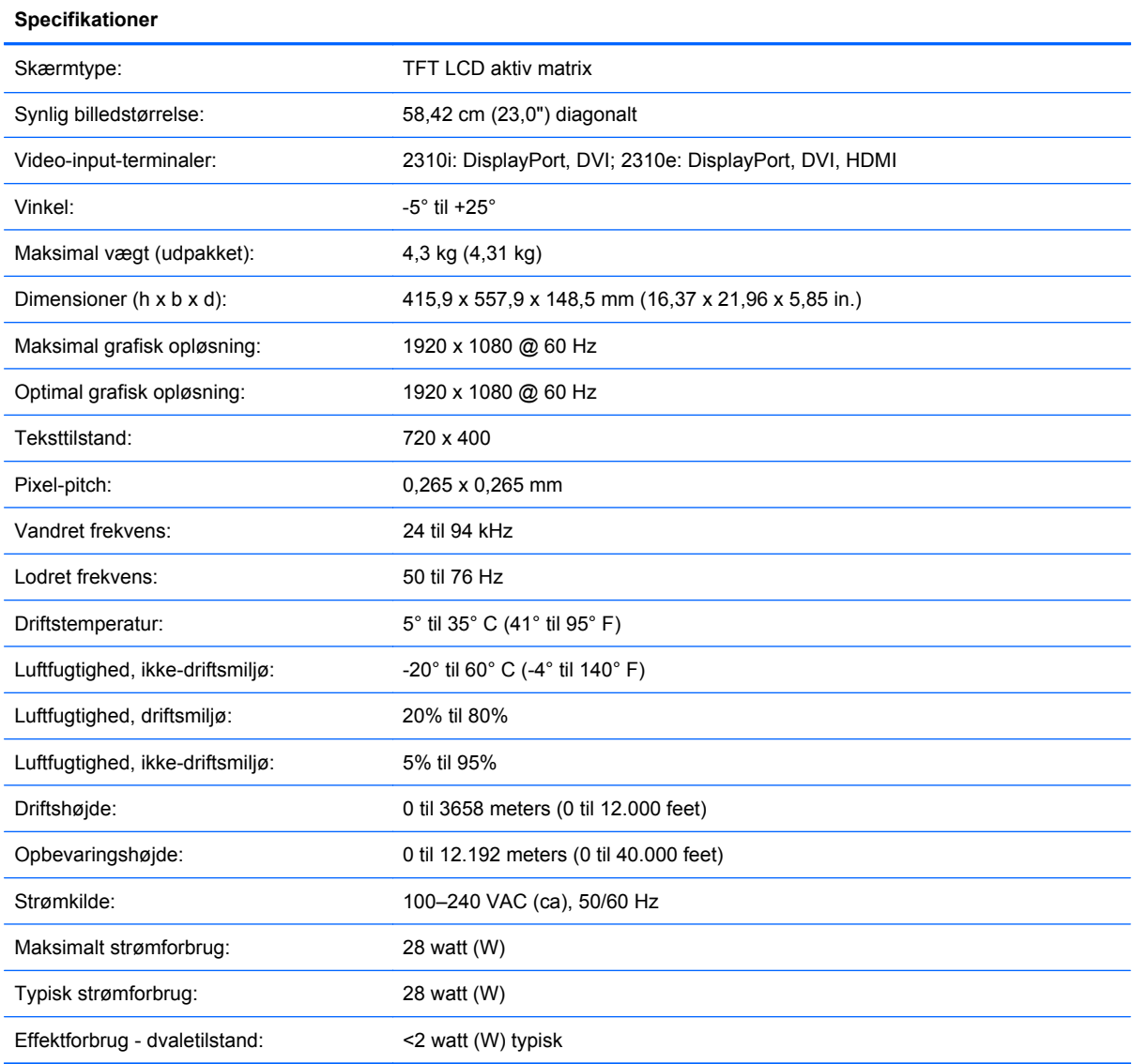

# <span id="page-29-0"></span>**Forudindstillede videotilstande**

Skærmen genkender automatisk mange forudindstillede videoindgangstilstande, som vil fremstå med korrekt størrelse og centrering på skærmen.

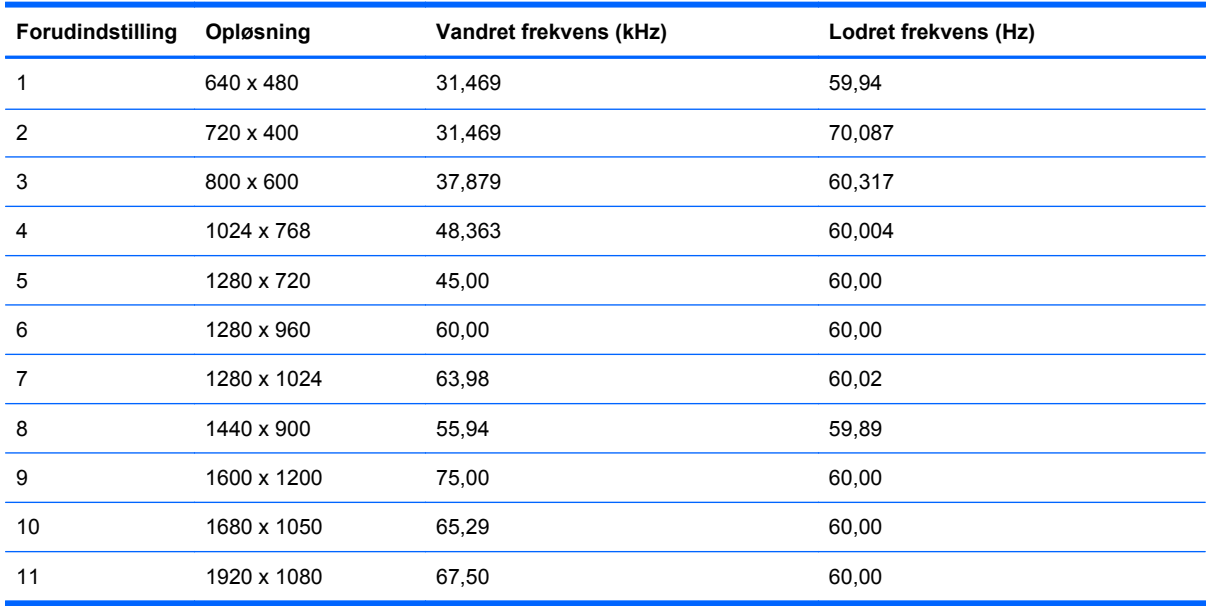

#### **Tabel B-2 Fabriksindstillede video-indgangstilstande**

#### **Tabel B-3 HDMI høj-definitions fabriksindstilling for videoinput-tilstand, (kun model 2310e)**

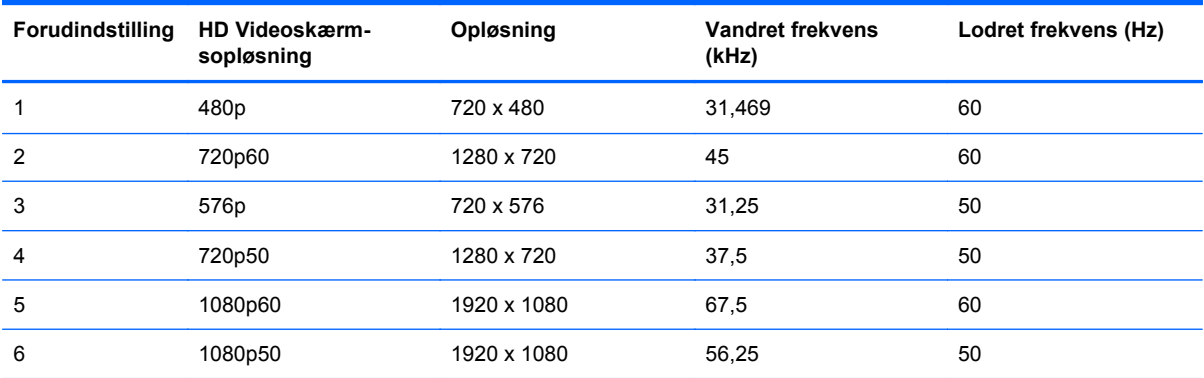

#### **Aktivering af brugerdefinerede tilstande**

Skærmcontrollersignalet kan af og til kræve en tilstand, som ikke er forudindstillet, hvis:

- Du ikke bruger en standard-grafikadapter.
- Du ikke har aktiveret en forudindstillet tilstand.

Hvis dette sker, skal skærmens parametre muligvis justeres via OSD. Der kan foretages ændringer på enhver eller alle tilstande, og disse lagres i hukommelsen. Skærmen lagrer automatisk den nye indstilling og genkender den nye tilstand, ligesom med en forudindstillet tilstand. Udover de fabriksindstillede tilstande er der mindst 10 brugertilstande, som kan angives og lagres.

# <span id="page-30-0"></span>**LCD-skærmkvalitet og pixelpolitik**

Din LCD-skærm benytter højpræcisionsteknologi, som er produceret i overensstemmelse med høje standarder, for at hjælpe med at garantere problemfri ydelse. Trods dette kan skærmen have kosmetiske ufuldkommenheder, som viser sig som små lyse eller mørke pletter. Dette er almindeligt for alle LCD-skærme, der anvendes i produkter fra alle producenter, og er ikke specifikt for din LCDskærm. Disse ufuldkommenheder skyldes en eller flere defekte pixels eller underpixels.

En pixel består af en rød, en grøn og en blå underpixel. En defekt hel pixel er altid tændt (en lys plet på en mørk baggrund), eller altid slukket (en mørk plet på en lys baggrund). Den første er den mest synlige af de to. En defekt underpixel (dot-defekt) er mindre synlig end en defekt hel pixel, og er lille og kun synlig på en specifik baggrund.

For at lokalisere defekte pixels, bør skærmen betragtes under normale driftsbetingelser og i normal driftstilstand med en understøttet opløsning og opdateringsfrekvens, fra en afstand på ca. 50 cm (16"). Vi forventer, at branchen med tiden vil fortsætte med at forbedre sin evne til at producere skærme med færre kosmetiske ufuldstændigheder, og vi vil justere retningslinjerne, efterhånden som forbedringerne forekommer.

Du kan få yderligere oplysninger om din LCD-skærm og pixel-politik på HP-websiten på: <http://www.hp.com/support>. Du kan finde pixel-politikoplysninger på HP-websiten ved at indtaste "HP Pixel Policy" i søgefeltet og trykke på Enter.

# <span id="page-31-0"></span>**C Lovgivningsmæssige bemærkninger fra bemyndigelser**

## **Bemærkning fra Federal Communications Commission**

Dette udstyr er testet og fundet at overholde grænserne for en klasse B digital enhed i overensstemmelse med afsnit 15 af FCC-reglerne. Disse grænser er fastsat for at yde rimelig beskyttelse mod generende interferens i installationer i boligområder. Dette udstyr genererer, bruger og kan udsende radiofrekvensenergi, og hvis det ikke installeres og bruges i overensstemmelse med instruktionerne, kan det forårsage generende interferens i forbindelse med radiokommunikation. Der er dog ikke garanti for, at der ikke vil opstå interferens i specifikke installationer. Hvis dette udstyr forårsager generende interferens i forbindelse med radio- eller tv-modtagelse, hvilket kan afgøres ved at slukke og tænde udstyret, opfordres brugeren til at forsøge at udbedre denne interferens på en eller flere af følgende måder:

- Drej eller flyt den modtagende antenne.
- Øg afstanden mellem udstyret og modtageren.
- Tilslut udstyret til en stikkontakt, der er på et andet kredsløb end modtageren.
- Kontakt forhandleren eller en erfaren radio/tv-tekniker for at få assistance.

#### **Modifikationer**

FCC kræver, at brugeren bliver gjort opmærksom på, at enhver ændring eller modifikation på udstyret, som ikke udtrykkeligt er godkendt af Hewlett-Packard Company, kan ophæve brugerens bemyndigelse til at bruge udstyret.

#### **Kabler**

Forbindelser til denne enhed skal udføres med afskærmede kabler med metalliske RFI/EMIforbindelseshætter for at opretholde overensstemmelse med FCC-regler og -regulativer.

#### **Overensstemmelseserklæring for produkter, som er markeret med FCC-logoet (kun USA)**

Dette udstyr er i overensstemmelse med afsnit 15 i FCC-reglerne. Udstyret skal overholde følgende to betingelser:

- **1.** Denne enhed kan forårsage skadelig interferens.
- **2.** Denne enhed skal acceptere enhver interferens, som modtages, inklusive interferens, der kan forårsage uønsket drift.

Hvis du har spørgsmål angående produktet, bedes du kontakte:

Hewlett Packard Company

P. O. Box 692000, Mail Stop 530113

<span id="page-32-0"></span>Houston, Texas 77269-2000

Eller ring til 1-800-HP-INVENT (1-800 474-6836)

For spørgsmål vedrørende denne FCC-erklæring, bedes du kontakte:

Hewlett Packard Company

P. O. Box 692000, Mail Stop 510101

Houston, Texas 77269-2000

Eller ring til (281) 514-3333

For at identificere dette produkt, skal der henvises til bestillings-, serie- eller modelnummeret, som findes på produktet.

## **Bemærkning for Canada**

Dette digitale apparat af klasse B overholder alle krav i de canadiske regulativer om interferensforårsagende udstyr.

### **Avis Canadien**

Cet appareil numérique de la classe B respecte toutes les exigences du Règlement sur le matériel brouilleur du Canada.

## **Lovgivningsmæssige bemærkninger for EU**

Produkter, der bærer CE-mærkningen overholder de følgende EU-direktiver:

- Lavspændingsdirektivet 2006/95/EF
- EMC-direktivet 2004/108/EF
- Ecodesign Direktiv 2009/125/EC, hvor dette er gældende

Dette produkts CE-overensstemmelse er gyldigt, hvis det er strømforsynet med den korrekt mærkede strømforsyning fra HP.

Overensstemmelse med disse direktiver medfører overensstemmelse med anvendelige harmoniserede europæiske standarder (europæiske normer), som er angivet i EUoverensstemmelseserklæringen udgivet af Hewlett-Packard for denne produktfamilie og tilgængelig (kun på engelsk) enten i produktdokumentationen eller på det følgende websted: [http://www.hp.eu/](http://www.hp.eu/certificates) [certificates](http://www.hp.eu/certificates) (indtast produktnummeret i søgefeltet).

Overensstemmelse tilkendegives af følgende overensstemmelsesafmærkninger, som er placeret på produktet:

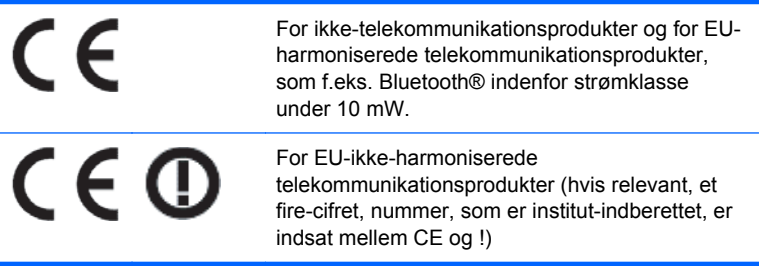

<span id="page-33-0"></span>Se det regulatoriske mærke på produktet.

Kontaktsted for regulatoriske anliggender: Hewlett-Packard GmbH, Dept./MS: HQ-TRE, Herrenberger Strasse 140, 71034 Boeblingen, DEUTCHLAND.

#### **Bemærkning for Tyskland om ergonomi**

HP-produkter, som bærer godkendelsesmærket "GS", når de er en del af et system, der består af HP-computere, -tastaturer og -skærme, der bærer godkendelsesmærket "GS", opfylder de relevante ergonomikrav. De installationsvejledninger, som følger med produkterne, giver konfigurationsoplysninger.

#### **Bemærkning for Japan**

この装置は、クラスB情報技術装置です。この装置は、家庭環 境で使用することを目的としていますが、この装置がラジオや テレビジョン受信機に近接して使用されると、受信障害を引き 起こすことがあります。取扱説明書に従って正しい取り扱いを して下さい。

**VCCI-B** 

## **Bemærkning for Korea**

B급 기기  $($ 가정용 방송통신기기) = 가정에서 사용;<br>(가정용 방송통신기기) = 용할 수 있습니다.

이 기기는 가정용(B급)으로 전자파적합등록을 한 기기로서 주 로 가정에서 사용하는 것을 목적으로 하며, 모든 지역에서 사

### **Krav til netledningen**

Skærmens strømforsyning er udstyret med Automatic Line Switching (ALS). Denne funktion gør det muligt for skærmen at benytte indgangsspændinger mellem 100 -120V eller 200 - 240V.

Det netledningssæt (fleksibel ledning eller vægstik), som følger med skærmen, overholder kravene for brug i det land, hvor du har købt udstyret.

Hvis du har brug for en netledning til et andet land, skal du købe en netledning, som er godkendt til brug i det pågældende land.

Netledningen skal have tilstrækkelig kapacitet i forhold til produktets strøm- og spændingsangivelser. Spændings- og strømkapaciteten for netledningen bør være større end spændings- og strømforbruget for produktet. Hertil kommer, at tværsnitsarealet på ledningen som minimum skal være 0,75 mm² eller 18 AWG, og ledningens længde skal være mellem 1,8 m (6 fod) og 3,6 m (12 fod). Hvis du har spørgsmål om den type netledning, du kan benytte, bedes du kontakte en autoriseret HP-serviceudbyder.

En netledning bør føres, så risikoen for at blive trådt på eller klemt af enheder placeret på den eller mod den, er så lille som mulig. Særlig opmærksomhed bør rettes mod stikket, strømudtaget og det punkt, hvor ledningen forlader produktet.

#### <span id="page-34-0"></span>**Japanske krav til netledninger**

I Japan må kun den netledning, som modtages med dette produkt, benyttes.

**FORSIGTIG:** Brug ikke den netledning, som blev modtaget med dette produkt, på nogen andre produkter.

# **Miljømæssige meddelelser angående produkt**

#### **ENERGY STAR®-certificering**

HP-skærme, der er mærket med ENERGY STAR®-certificeringsmærket, opfylder kravene i det amerikanske miljøbeskyttelsesagenturs (EPA) ENERGY STAR-program. EPA's ENERGY STAR® certificeringsmærke er ikke ensbetydende med EPA's godkendelse. Som ENERGY STAR-partner har Hewlett Packard Company bestemt, at dette produkt opfylder ENERGY STAR®-programmets krav til energieffektivitet for skærme.

Nedenstående ENERGY STAR®-certificeringsmærke findes på alle ENERGY STAR-certificerede skærme:

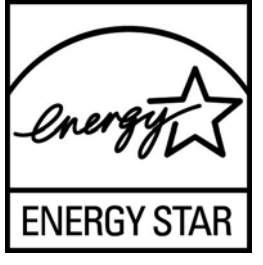

ENERGY STAR®-programspecifikationerne for skærme og computere er udviklet af EPA (Environmental Protection Agency) med det formål at fremme energibesparelse og reducere luftforurening gennem udvikling af mere energibesparende produkter til såvel privat brug som i erhvervslivet. En måde, hvorpå produkter kan opnå dette, er ved at bruge strømstyringsfunktionen i Microsoft Windows til at reducere strømforbruget, når produktet ikke er i brug.

Strømstyringsfunktionen gør det muligt for computeren at starte en tilstand med lavt strømforbrug eller "slumre"-tilstand, når brugeren har været inaktiv i en periode. Når denne funktion bruges sammen med en ekstern ENERGY STAR®-certificeret skærm, understøtter den desuden tilsvarende strømstyringsfunktioner for skærmen. For at drage fordel af denne mulighed for at spare strøm skal brugerne bruge standardindstillingerne for strømstyring, som leveres med ENERGY STARcertificerede computere og skærme. Standardindstillingerne for strømstyring på ENERGY STARcertificerede computere er forudindstillet til at gøre følgende, når systemet kører på vekselstrøm:

- Slukke en ekstern skærm, når brugeren har været inaktiv i 15 minutter
- Starte en slumretilstand med lavt strømforbrug på computeren, når brugeren har været inaktiv i 30 minutter

Når brugeren begynder at bruge computeren igen, afslutter ENERGY STAR®-certificerede computere slumretilstanden med lavt strømforbrug, og ENERGY STAR-certificerede skærme tændes igen. Eksempler på dette kan være, at brugeren trykker på afbryder-/slumreknappen, at der modtages et inputsignal fra en inputenhed, at der modtages et inputsignal fra en netværksforbindelse med WOL-funktionen (Wake On LAN) aktiveret osv.

Du kan finde yderligere oplysninger om ENERGY STAR®-programmet, de miljømæssige fordele ved programmet og de potentielle energimæssige og økonomiske besparelser, der er ved at bruge strømstyringsfunktionen, på EPA's ENERGY STAR-websted om strømstyring på <http://www.energystar.gov/powermanagement>.

#### <span id="page-35-0"></span>**Bortskaffelse af udstyr for brugere i private husholdninger i Den Europæiske Union**

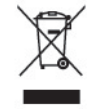

Dette symbol på produktet eller på dets emballage tilkendegiver, at dette produkt ikke må kasseres sammen med husholdningsaffald. Det er i stedet dit ansvar at kassere affaldsudstyret ved at overdrage det til et designeret indsamlingssted for genbrug af kasseret elektrisk og elektronisk udstyr. Den separate indsamling og genbrug af dit kasserede udstyr vil hjælpe med at spare på de naturlige ressourcer og sikre, at det genbruges på en måde, der beskytter vores helbred og miljø. Du kan få yderligere oplysninger om, hvor du kan aflevere dit kasserede udstyr til genbrug ved at kontakte det lokale kommunekontor, renoveringsfirma eller den butik, hvor du købte produktet.

#### **Kemiske stoffer**

HP har påtaget sig at give vore kunder adgang til oplysninger om de kemiske stoffer i vore produkter efter behov, for at være i overensstemmelse med juridiske krav som f.eks. REACH (Forordning EF nr. 1907/2006 fra Europa-Parlamentet og Rådet). En rapport med oplysninger om kemiske stoffer i dette produkt findes på<http://www.hp.com/go/reach>.

#### **HP's genbrugsprogram**

HP opfordrer kunder til at genbruge brugt elektronisk hardware, originale HP-printerpatroner og genopladelige batterier. Yderligere oplysninger om genbrugsprgrammer findes på [http://www.hp.com/](http://www.hp.com/recycle) [recycle.](http://www.hp.com/recycle)

#### **RoHS (Restriction of Hazardous Substances)**

Et japansk myndighedskrav, defineret af specifikation JIS C 0950, 2005, giver mandat til, at producenter tilvejebringer materialeindholdsdeklarationer for visse kategorier af elektroniske produkter, der sælges efter 1. juli 2006. For at se JIS C 0950 materialedeklarationen for dette produkt, bedes du besøge [http://www.hp.com/go/jisc0950.](http://www.hp.com/go/jisc0950)

2008年、日本における製品含有表示方法、JISC0950が公示されました。製 造事業者は、2006年7月1日以降に販売される電気·電子機器の特定化学 物質の含有につきまして情報提供を義務付けられました。製品の部材表示 につきましては、www.hp.com/go/jisc0950を参照してください。

## <span id="page-36-0"></span>有毒有害物质/元素的名称及含量表

#### 根据中国 《电子信息产品污染控制管理办法》

#### 液晶显示器

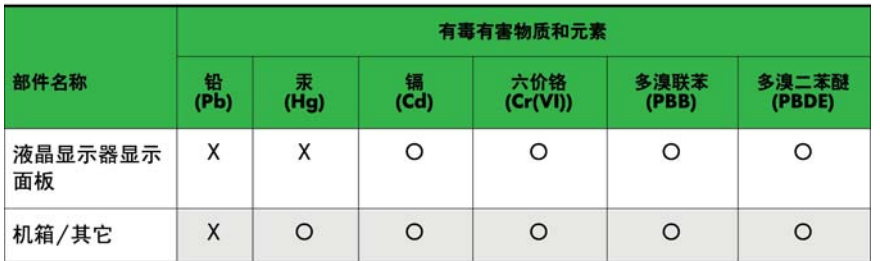

#### CRT 显示器

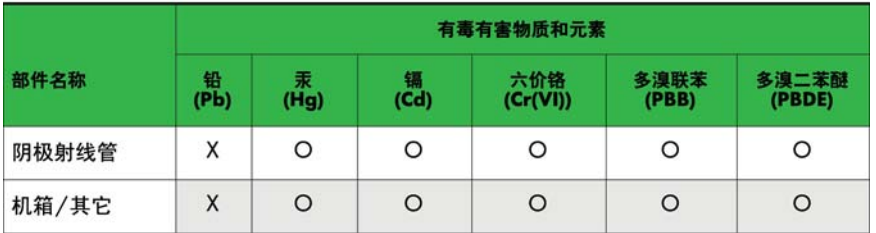

O: 表示该有毒或有害物质在该部件所有均质材料中的含量均在 SJ/T11363-2006标准规定的限量要求以下。

X: 表示该有毒或有害物质至少在该部件所用的某一均质材料中的含量超 出 SJ/T11363-2006标准规定的限量要求。

表中标有"X"的所有部件都符合欧盟 RoHS 法规 一"欧洲议会和欧盟理 事会 2003年1月27日关于电子电器设备中限制使用某些有害物质的 2002/95/EC 号指令"。

注: 环保使用期限的参考标识取决于产品正常工作的温度和湿度等条件。

#### **Tyrkisk EEE-bestemmelse**

I overensstemmelse med EEE-bestemmelsen.

EEE Yönetmeliğine Uygundur